## <span id="page-0-0"></span>**Como configurar Filtros flutuantes na listagem de produtos**

Produto: maxPedido

1- Ao acessar a tela inicial do aplicativo, clique no ícone de três pontos no canto direito da tela e selecione a opção ferramentas, role a página até a parte de configurações, ao abrir a tela de configurações selecione a opção configurar filtros flutuantes, marque os filtros que deseja e clique em salvar.

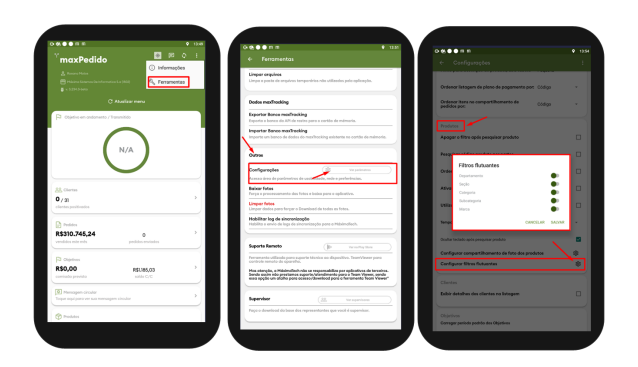

2- Volte para a tela inicial, inicie um pedido clicando no card de clientes, selecionando o cliente desejado. Após iniciar o pedido na aba tabela estarão dispostos os filtros conforme configurou, ao clicar sobre o filtro desejado irá abrir a tela de seleção, marque e clique em mostrar resultados.

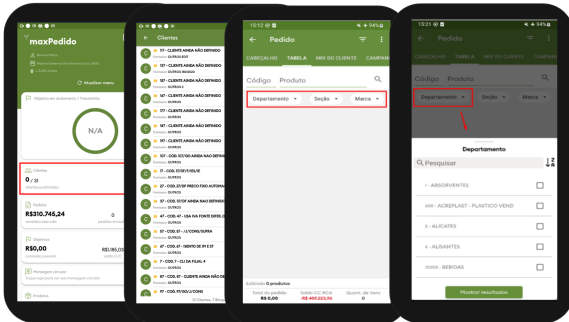

3- Esses mesmos filtros já eram possíveis acessar através do ícone marcado no canto direito conforme imagem, clicando em seleção avançada e selecionando o filtro conforme desejado.

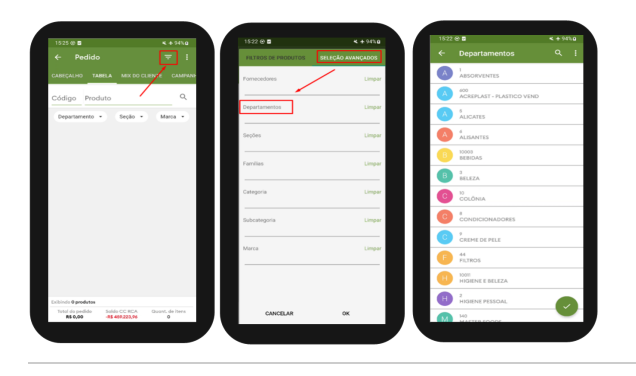

Artigo revisado pelo analista Cleyton Santana

## Artigos Relacionados

- [Como configurar Filtros](#page-0-0)  [flutuantes na listagem de](#page-0-0)  [produtos](#page-0-0)
- [Layout de integração](https://basedeconhecimento.maximatech.com.br/pages/viewpage.action?pageId=12189810)  $\bullet$
- [Como integrar produtos](https://basedeconhecimento.maximatech.com.br/pages/viewpage.action?pageId=93356519)  [vinculados às filiais](https://basedeconhecimento.maximatech.com.br/pages/viewpage.action?pageId=93356519)
- [Como habilitar IA para](https://basedeconhecimento.maximatech.com.br/pages/viewpage.action?pageId=91652106)  [recomendação de produtos](https://basedeconhecimento.maximatech.com.br/pages/viewpage.action?pageId=91652106)
- [Como trabalhar com desconto](https://basedeconhecimento.maximatech.com.br/display/BMX/Como+trabalhar+com+desconto+escalonado+no+maxPedido)  [escalonado no maxPedido](https://basedeconhecimento.maximatech.com.br/display/BMX/Como+trabalhar+com+desconto+escalonado+no+maxPedido)

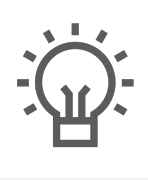

Não encontrou a solução<br>que procurava?

Sugira um artigo

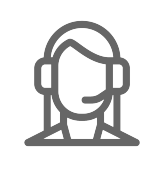

Ainda com dúvida?

Abra um ticket